# **ZBrush Vector Displacement**

## **Export OBJ and OpenEXR from ZBrush**

- Shift+d to step down to the lowest subdivision. Lion Sculpted by Olivier Drion.
- Hit the Switch button in Morph Target to switch to the original model. If you don't have a Morph Target setup, please consult ZBrush
  documentation on how to set up a Morph Target.

? Unknown Attachment

The original model is a plane for this example:

? Unknown Attachment

• In Preferences, Import/Export, Vector Displacement Map, set the **Tangent FlipAndSwitch to 43.** There are 48 different vector displacement because a red channel for a renderer may be up while down for the another renderer. RenderMan is 43.

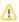

Recent changes meant a change from Tangent FlipAndSwitch 41, if your displacement is not correct, you may need this setting rather than 43.

? Unknown Attachment

On the Tools, Vector Displacement Map, set vd Tangent on, set vd 32 Bit to export a 32-bit map otherwise it is 16-bit, set vd SUV for smooth UV to on, vd Normals to on.

? Unknown Attachment

• Click on CreateAndExport VDMap to export the maps and OBJ. The maps will be exported as OpenEXR.

#### Import OBJ and Add Subdiv Scheme

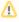

For some subdivision surfaces, it may be helpful to add the attribute "Dice Watertight" to resolve seam issues. This may incur a memory overhead so it is not on by default.

• Import the OBJ you just exported from ZBrush. For its shape node, add Attributes|RenderMan|Subdiv Scheme:

? Unknown Attachment

### **Assign Displacement Shader**

- Create a PxrTexture node. Set the Filename to your exported ZBrush EXR map. Keep all parameters at their defaults.
- Create a PxrDispTransform node. Set Displacement Type to ZBrush Vector and Vector Space to Tangent.

? Unknown Attachment

- Create a PxrDisplace node (this is the displacement shader that actually displaces your surface).
- Connect PxrTexture's output Result RGB to PxrDispTransform's Disp Vector.
- Connect PxrDispTransform's Result XYZ to PxrDisplace's Disp Vector. Your graph should look like this:

? Unknown Attachment

• Add PxrSurface, assign it to the model and add some lights, set the displacement bound appropriately, and render!

? Unknown Attachment

# ? Unknown Attachment

Maya Project

Download a Maya Project and test the official Zbrush vector displacement scene.

Download RfM

Or a rib file...

Download RIB